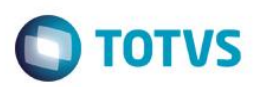

### **Lista de Presentes no TotvsPDV**

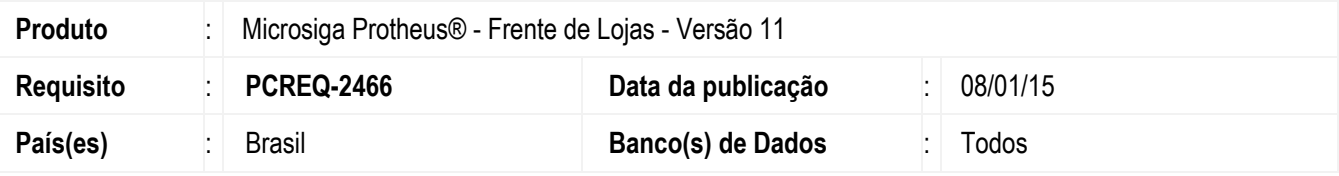

#### **Importante**

Para viabilizar esta melhoria é necessário efetuar os ajustes de acordo com as configurações do Boletim Técnic[o Lista de Presentes,](http://tdn.totvs.com/display/public/mp/Lista+de+Presentes+--+113964;jsessionid=C3E41CE37D8831C1CACBBAF3C5ACB844) no **Controle de Lojas (SIGALOJA)** do ambiente **Retaguarda.**

Disponibilizada na rotina **TotvsPDV (STIPosMain)** a opção de **Lista de Presentes (StigiftList)**, que permite efetuar consultas e vendas de produtos associados a uma Lista de Presentes, previamente cadastrada no **Controle de Lojas (SIGALOJA).**

A realização da venda de um produto vinculado à lista de presentes, pode ocorrer pelo Autoatendimento, como também pela Importação de Orçamentos, cujos produtos pertençam a uma lista.

Para a seleção de itens associados à lista no processo de autoatendimento, disponibilizou-se a Pesquisa de Lista de Presentes que está disponível no item **Lista de Presentes** do menu do **TotvsPDV**, com as seguintes seções:

- Na seção **Pesquisa,** são apresentados os seguintes campos:
	- **Pesquisa:** Permite informar o critério de pesquisa, de acordo com as opções disponíveis:
		- **1 = Número da lista (texto)**
		- **2 = Atores (texto)**
		- **3 = Data do evento (data)**
		- **4 = Local do evento (texto)**
		- **5 = Nome do organizador (texto)**
	- **Critério:** Permite informar o conteúdo do critério de pesquisa.
	- **Critérios Utilizados:** É a lista os critérios utilizados na pesquisa.

Ainda nesta seção, são apresentadas as seguintes opções:

- **Adicionar:** Adiciona o critério de pesquisa na lista de **Critérios Utilizados**.
- **Remover:** Retira o critério de pesquisa na lista de **Critérios Utilizados.**
- **Pesquisar:** Realiza a **Pesquisa da Lista de Eventos**, segundo os critérios utilizados, retornando as listas de presentes encontradas na listagem da seção de **Lista de Eventos Localizadas**.
- Na seção **Lista de Eventos Localizadas,** além da relação de lista de presentes encontradas, são apresentadas as seguintes opções:
	- **Selecionar:** Realiza a busca dos itens em aberto, vinculados à lista selecionada, retornando o resultado na listagem da seção **Produtos.** Ainda nesta rotina, são retornadas a lista de mensagens vinculadas ao item, na seção **Mensagens.** Esta funcionalidade é executada com um duplo-clique sobre o registro da lista de eventos.
	- **Atores:** Retorna os atores cadastrados na lista da seção **Atores**.
	- **Entrega:** Retorna os prazos de entrega, cadastrados na lista da seção **Entregas Programadas**. Caso a lista seja do tipo **Entrega Programada**.
- Na seção **Produtos** é exibida a lista de produtos cadastrados a serem vendidos. Ao selecionar o registro do item da lista, são exibidos os seguintes campos:

෧

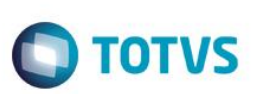

**Quantidade:** Permite informar a quantidade do item a ser comprada.

#### **Importante**

A quantidade maior que zero seleciona o item para venda, a quantidade zerada retira o item.

- **Entrega**: Informa a forma de entrega para um determinado produto selecionado, que pode variar de acordo com o tipo de lista:
	- **Lista de crédito:** Opções de **retira** e **crédito** (opção padrão). Na opção **crédito** é impresso um cupom não fiscal. Na opção **retira** é impresso um cupom fiscal.
	- **Lista de Entrega e Entrega Programada:** Opções de **retira** e **entrega** (opção padrão). Na opção **entrega** é impresso um cupom não fiscal. Na opção **retira** é impresso um cupom fiscal.
- **Incluir Produto:** Habilita os campos para inserção do produto na lista de presentes, caso a mesma permita itens extras:
	- **Produto:** Informar o produto a ser inserido na lista.
	- **Entrega:** Informar a forma de entrega do produto a ser inserido da Lista.
- **Confirmar:** Realiza a atualização na lista de produtos dos campos editados, atualizando também a mensagem selecionada na lista de **Mensagens**.

Na última seção da tela, localizada no canto inferior direito, podem ser exibidas as seguintes listas:

- **Mensagens:** Lista as mensagens que podem ser selecionadas para gravação do item de lista. Para selecionar a mensagem, dê um duplo-clique sobre mensagem que terá sua legenda alterada para **Ativa**.
- **Atores:** Lista os **Atores** cadastrados na lista selecionada.
- **Entrega Programada:** Retorna os prazos de entregas cadastrados para a lista do tipo **Entrega Programada**.

Ainda nesta seção, são apresentadas as seguintes opções:

- **Cancelar:** Retorna para a janela de registro de item do **TotvsPDV**.
- **Mensagens:** Retorna a exibição das Mensagens a serem vinculadas ao item de lista.
- **Finalizar:** Realiza o registro na venda dos itens de lista selecionados e retorna para a janela de registro de item.

### **Procedimento para Implementação**

Para viabilizar essa melhoria, é necessário aplicar o pacote de atualizações (*Patch*) deste chamado.

### **Procedimento para Configuração**

#### **CONFIGURAÇÃO DE PARÂMETROS**

1. No **Configurador (SIGACFG),** acesse **Ambientes/Cadastros/Parâmetros (CFGX017)**. Configure o(s) parâmetro(s) a seguir:

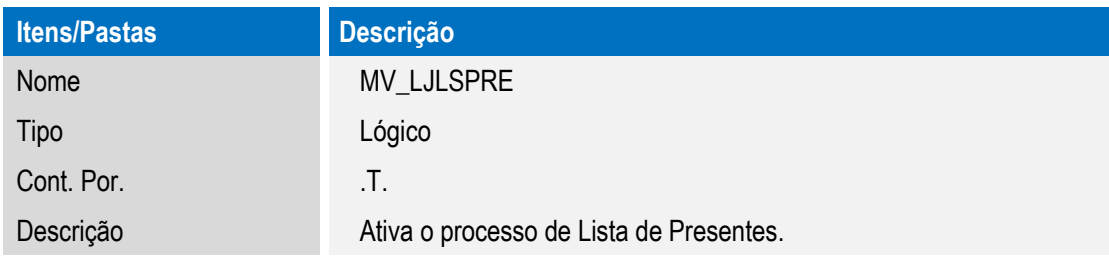

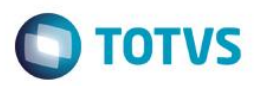

**ESTE** 

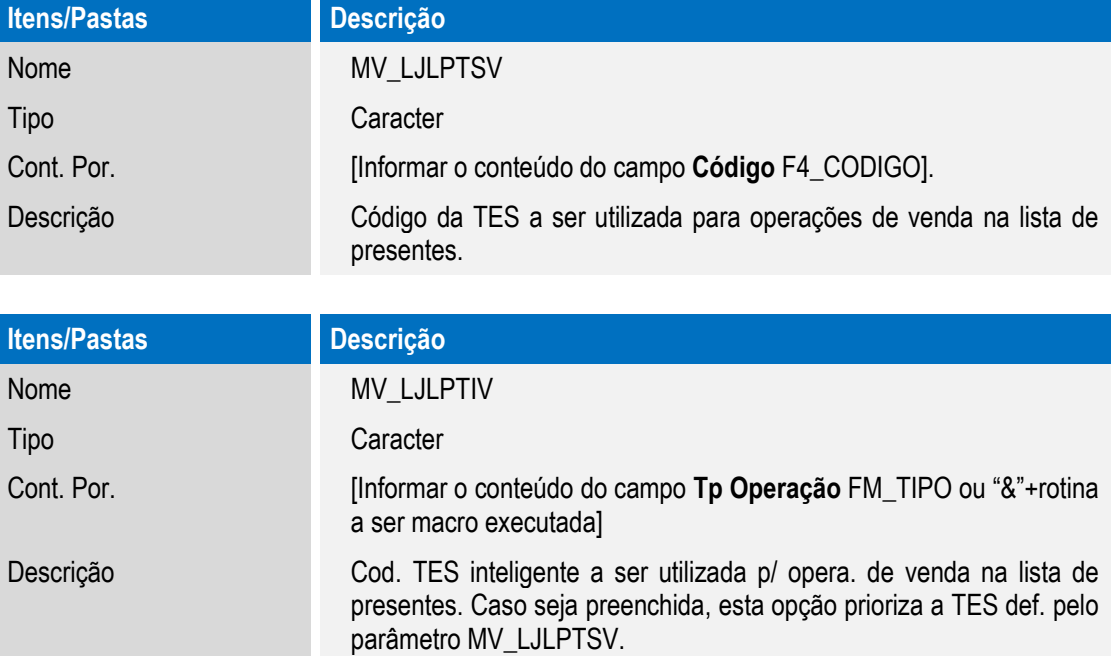

## **Procedimento para Utilização**

#### **Pré-Requisitos:**

- 1. Efetue a configuração do **Controle de Lojas (SIGALOJA)** da **Retaguarda**, de acordo com as seguintes orientações:
	- 1.1 Em **Atualizações/Deploy/Perfil (CFGA052)** selecione a opção **Alterar/Funcionalidades**, para ativar as funções no **Perfil Matriz,** que são:
		- **Lj845PesqC:** Pesquisa da Lista de Presentes.
		- **Lj845RetD:** Retorno de Dados.
- 2. Realize a configuração da **Lista de Presentes** no ambiente **Retaguarda** de acordo com as orientações do boletim técnico [Lista](http://tdn.totvs.com/display/public/mp/Lista+de+Presentes+--+113964;jsessionid=C3E41CE37D8831C1CACBBAF3C5ACB844)  [de Presentes:](http://tdn.totvs.com/display/public/mp/Lista+de+Presentes+--+113964;jsessionid=C3E41CE37D8831C1CACBBAF3C5ACB844)
	- Cadastro de Tipo de Atores.
	- Cadastro de Tipos de Eventos.
	- Cadastro de Prazo de Entrega Programada.
	- Cadastro de Lista de Presentes.
	- Cadastro de Orçamento no Venda Assistida, caso deseja realizar a venda de um item de lista através da importação de orçamento.

**ESTE** i docul

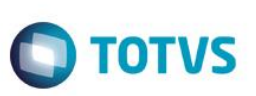

**Importação de Orçamento de Itens vinculados à Lista de Presentes:**

- 1. No **Frente de Lojas (SIGAFRT)**, acesse **Atualizações / Frente de Lojas / TotvsPDV (STIPOSMain).** O Sistema apresenta a tela de **Abertura do Caixa**.
- 2. Realize a abertura do caixa, selecionando a opção **Abrir Caixa**.

O Sistema apresenta a tela de Confirmação do **CPF/CNPJ**.

- 3. Selecione a opção **Cancelar** para os dados do **CPF/CNPJ**. O Sistema apresenta a tela de seleção do **Vendedor**.
- 4. Selecione a opção **Selecionar Vendedor.**
- 5. Selecione a opção **(F6) Orçamento** O Sistema apresenta a janela de pesquisa do orçamento.
- 6. No campo **No Orçamento**, informe o número do orçamento gerado no procedimento **Cadastro de Orçamento** no **Venda .**
- 7. Selecione a opção **Buscar Orçamento**.

O Sistema realiza o registro dos itens cadastrados no orçamento e o processamento do pagamento cadastrado.

8. Selecione a opção **Finalizar Pagamento (CRTL+P)** e aguarde a finalização da venda e o envio e processamento na **Retaguarda** pelos *Jobs* de **Integração do TotvsPDV (STWUpData e LjGRVBatch)**.

#### **Venda de Itens vinculados à Lista de Presentes - Autoatendimento:**

- 1. No **Frente de Lojas (SIGAFRT),** acesse **Atualizações / Frente de Lojas / TotvsPDV (STIPOSMain).** O Sistema apresenta a tela de abertura do Caixa.
- 2. Selecione a opção **Abrir Caixa**, para realizar a abertura do caixa. O Sistema apresenta a tela de **Confirmação do CPF/CNPJ**.
- 3. Selecione a opção **Cancelar** para os dados do **CPF/CNPJ**.
- O Sistema apresenta a tela de **Seleção do Vendedor**.
- 4. Selecione a opção **Selecionar Vendedor.**
- 5. Em seguida, no **Menu,** selecione a opção de **Lista de Presentes.** O Sistema apresenta a tela de pesquisa da **Lista de Eventos**.
- 6. No campo **Tipo da Pesquisa**, informe **1 - Número da Lista**.
- 7. No campo **Critério,** informe o número da lista vinculada à venda.
- 8. Selecione a opção **Adicionar** e a opção **Pesquisar**.

O Sistema retorna as listas de eventos encontradas, conforme o critério de Pesquisa.

- 9. Selecione a lista retornada no grid **Lista de Eventos Selecionadas**.
- 10. Selecione a opção **Selecionar** ou dê um duplo clique sobre a lista.

O Sistema apresenta os itens vinculados à lista de **Produtos** e as mensagens cadastradas na lista **Mensagens**.

- 11. Na lista de **Mensagens**, dê um duplo clique para selecionar a mensagem a ser vinculada ao item de Lista.
- 12. Para vender um item de Lista, selecione o item a ser vendido no grid **Lista de Produtos**.

Este documento é de propriedade da TOTVS. Todos os direitos reservados

.<br>ര

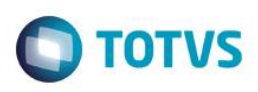

O Sistema apresenta os dados de **Quantidade** e **Entrega** cadastrado no item de Lista.

- 13. No campo **Quantidade**, informe a quantidade do **Item de Lista** que deseja vender.
- 14. No campo **Entrega**, informe o método de entrega do **Item de Lista**.
- 15. Selecione a opção **Confirmar** da seção de Produtos.

O Sistema seleciona o item de lista a ser vendido em conjunto com a mensagem selecionada.

16. Para incluir um novo item de Lista, selecione a opção **Incluir** na seção de Produtos, mas caso a lista permita a venda de itens extras.

O Sistema apresenta os dados de **Produto** e **Entrega** inseridos.

- 17. No campo **Produto**, informe o produto a ser vendido e vinculado à Lista.
- 18. No campo **Entrega**, informe o método de entrega do produto a ser vendido e vinculado à Lista.
- 19. Selecione a opção **Confirmar** da seção de Produtos.

O Sistema insere o novo produto como item de lista na quantidade padrão **1** com a mensagem selecionada.

- 20. Para confirmar os itens e retornar ao painel de venda, selecione a opção **Finalizar**.
	- O Sistema realiza o registro dos itens selecionados na venda.
- 21. Em seguida, selecione a opção **Finalizar Venda** ou pressione as teclas **<CRTL> + <F>**.
- 22. Informe a forma de pagamento e selecione a opção **Efetuar Pagamento**.
- 23. Após realizar a seleção, selecione a opção **Finalizar Pagamento** ou pressione as teclas **<CRTL> + <P>.** O Sistema finaliza a venda.
- 24. Aguarde a finalização da Venda e o envio e processamento na **Retaguarda** pelos *Jobs* de **Integração do TotvsPDV (STWUpData e LjGRVBatch)**.

#### **Consulta da Conta-Corrente das Lista de Eventos**

- 1. No ambiente **Retaguarda** do **Controle de Lojas (SIGALOJA)**, acesse **Atualizações / Lista de Presentes / Lista de Presentes (LOJA845).**
- 2. No campo **Tipo da Pesquisa**, informe **1 - Número da Lista**.
- 3. No campo **Critério** informe o número da lista vinculada à venda.
- 4. Selecione a opção **Adicionar** e a opção **Pesquisar**.

O Sistema retorna as listas de eventos encontradas, conforme o critério de Pesquisa.

- 5. Selecione a lista no grid de **Resultados da Pesquisa.**
- 6. Selecione a opção **Visualizar.**

O Sistema apresenta a janela de visualização no **Dados do Evento**.

7. Na seção **Funções**, selecione a opção **Conta Corrente.**

O Sistema apresenta a tela de visualização dos **Dados de Conta-Corrente** vinculados à lista.

8. Confira os lançamentos na **Conta-Corrente**, gerados pela venda do item da lista.

Este **GOGI** 

ento é de propriedade da TOTVS. Todos

os direitos reservados.

 $\bullet$ 

5

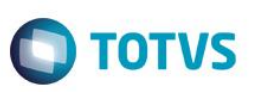

# **Informações Técnicas**

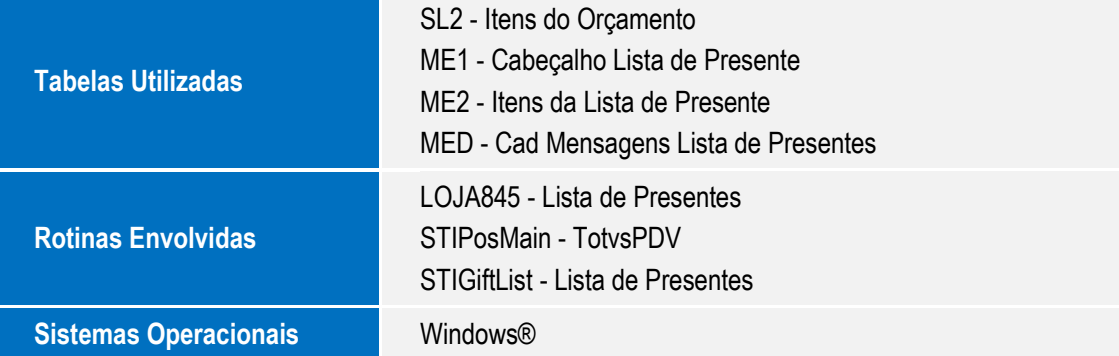